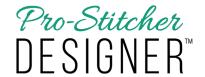

## Using the Auto Digitizing Feature

## The Auto Digitizing feature makes creating a design a snap!

Select the Tools tab.

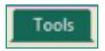

 From the Ribbon, click on the Auto Digitizing button.

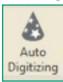

The Auto Digitizer Wizard window will open.

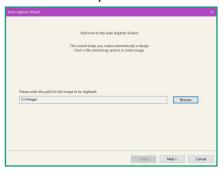

 Click on the Browse button to choose a design. Choose the AutoDigi\_Dinosaur and click Open, then click Next.

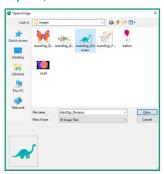

 On the next screen, set your image size, transform your image by flipping, mirroring or rotating it and then click next.

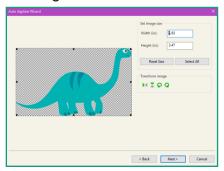

- In the next screen, you can reduce the number of colors to simplify the image. This reduces the number of jumps that will be in the design.
  - a) Reduce the number of colors to two.
  - b) There is also the option to edit the image further.
  - c) Once the desired changes are made, click Finish at the bottom right of the screen.

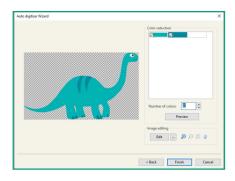

• The auto digitized design will load to your design page.

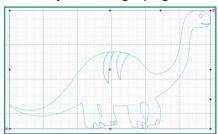

Select the Preview tab.

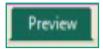

· Click on the Stitches button.

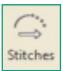

• Select the Home tab.

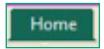

 Click on the Save button on the Ribbon.

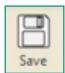

 Give your design a name, choose the format to save it in, then click Save.